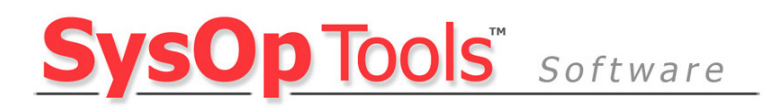

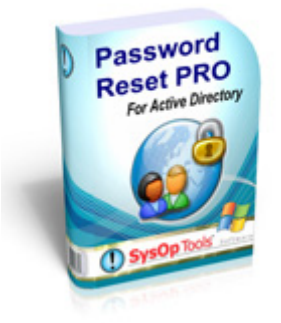

# **Password Reset PRO INSTALLATION GUIDE**

This guide covers the new features and settings available in Password Reset PRO. Please read this guide completely to ensure a trouble-free installation.

> **January 2009 Version 1.4rc Copyright SysOp Tools, Inc.**

# <span id="page-1-0"></span>**Contents**

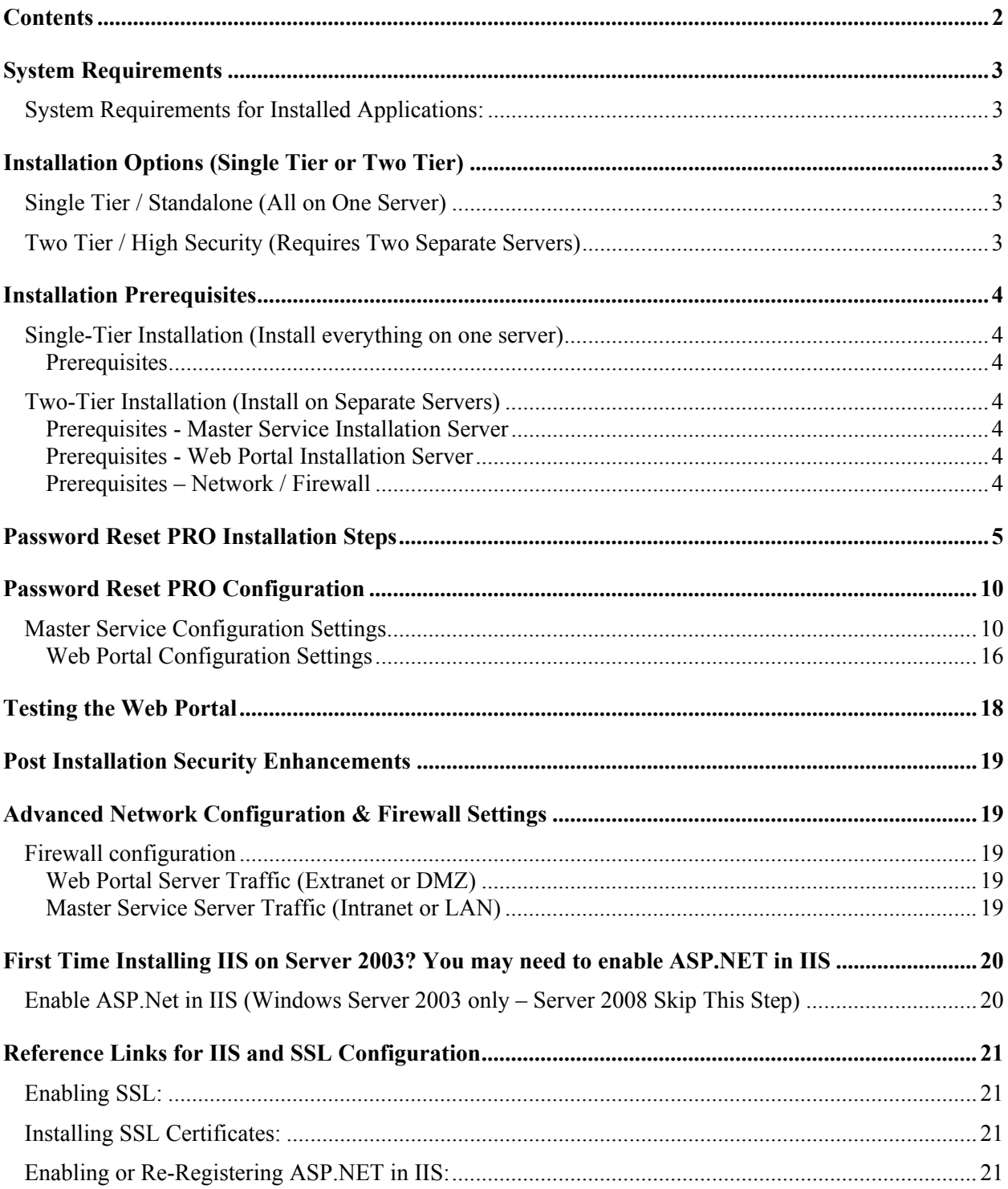

# <span id="page-2-0"></span>**System Requirements**

# **System Requirements for Installed Applications:**

- Operating System Requirements:
	- o Microsoft Windows Server 2003
	- o Microsoft Windows Server 2003 x64
	- o Microsoft Windows Server 2008
	- o Microsoft Windows Server 2008 x64
- Microsoft [.Net Framework v2.0.50727 \(x86\)](http://www.microsoft.com/downloads/details.aspx?FamilyID=0856eacb-4362-4b0d-8edd-aab15c5e04f5&DisplayLang=en) or [Microsoft .Net Framework v2.0.50727 \(x64\)](http://www.microsoft.com/downloads/details.aspx?familyid=B44A0000-ACF8-4FA1-AFFB-40E78D788B00&displaylang=en) Must be Installed Before Installation of Application Components

The following requirements apply to specific application components:

- Web Portal Application
	- o Microsoft Internet Information Server (IIS) 6.0 or above Must Be Installed
- Master Service Application
	- o Active Directory domain member server located on the same subnet or SITE as your primary (FSMO) DCs. Direct installation on a domain controller is possible but strongly not recommended.
	- $\circ$  A domain\user account with Domain Admin or Enterprise Administrator permissions, or other appropriate delegated rights with read/write permissions on user objects within your licensed domain or organizational unit.
	- $\circ$  This domain\user account will be used to run the Master Service.

# **Installation Options (Single Tier or Two Tier)**

Password Reset PRO can be installed in two configurations:

## **Single Tier / Standalone (All on One Server)**

Both the Web Portal application and Master Service application are installed and run on the same physical or virtual domain member server. This server MUST be a member of the domain you have licensed! Choose this option if you are limited on physical server hardware, are not overly concerned with external security, or will not publish external (internet) user access to the Web Portal.

## **Two Tier / High Security (Requires Two Separate Servers)**

The Web Portal application (Front End) and Master Service application (Back End) are installed on separate physical or virtual servers. The Web Portal server may reside in a DMZ or other extranet that is firewalled from the internal domain (LAN). The Web Portal server does not need to be a member of the domain and can be a simple workgroup server. The Master Service server must be installed on an Active Directory domain member server located on the same subnet or SITE as your primary (FSMO) DCs. The Web Portal server and the Master Service server will communicate to each other over a single port published through your firewall. Communication between servers is RSA secured and Blowfish encrypted.

\*\*This is the RECOMMENDED installation if you will allow public (internet) user access to the self-service Web Portal.

# <span id="page-3-0"></span>**Installation Prerequisites**

Follow the instructions below to install Password Reset PRO in a standalone "Single Tier" (Single Server) configuration or distributed "Two Tier" (Two Server) configuration (Preferred).

## **Single-Tier Installation (Install everything on one server)**

## **Prerequisites**

You will need the following before proceeding with installation:

- 1. A physical or virtual server running a supported Windows Server operating system and is a domain member-server (installation on domain controller not recommended).
- 2. Microsoft .Net v2.0.50727 installed
- 3. Microsoft Internet Information Server (IIS) 6.0 or above installed

# **Two-Tier Installation (Install on Separate Servers)**

## **Prerequisites - Master Service Installation Server**

You will need the following before proceeding:

- 1. A physical or virtual server running a supported Windows Server operating system and is a domain member-server (installation on domain controller not recommended).
- 2. Microsoft .Net v2.0.50727 installed

## **Prerequisites - Web Portal Installation Server**

You will need the following before proceeding:

- 1. A physical or virtual server running a supported Windows Server operating system. The Web Portal server may reside in a DMZ or other extranet that is firewalled from the internal domain (LAN). The Web Portal server does not need to be a member of the domain and can be a simple workgroup server.
- 2. Microsoft .Net v2.0.50727 installed
- 3. Microsoft Internet Information Server (IIS) 6.0 or above installed

#### **Prerequisites – Network / Firewall**

- 1. Allow a single port to communicate between Web Portal Server and Master Service server through your firewall. The default port is 5000, however you may change this in the application configuration settings. Server to server communication is RSA secured and Blowfish encrypted.
- 2. Configuring external / public Web Portal access: Please refer to the Advanced Configuration section located at the end of this guide.

Next page, begin installation of Password Reset PRO

# <span id="page-4-0"></span>**Password Reset PRO Installation Steps**

Run the Password Reset PRO installation setup program:

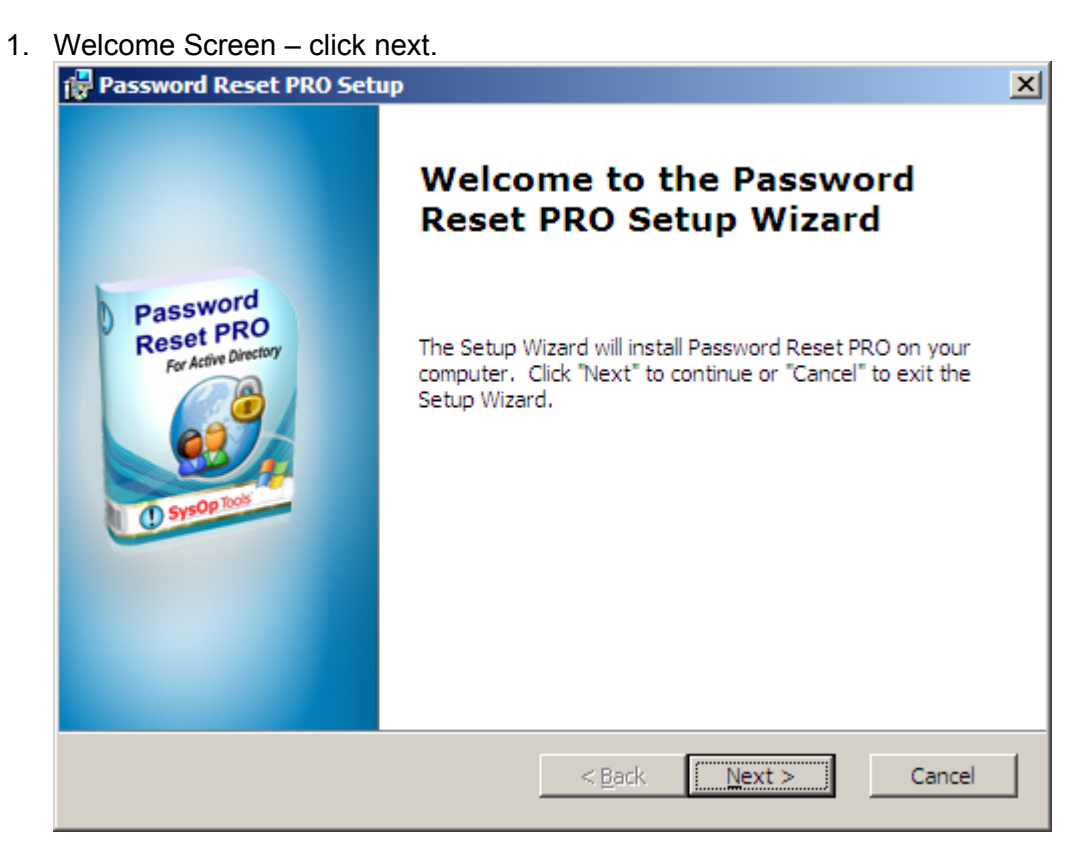

2. Read the entire license agreement and choose accept to continue

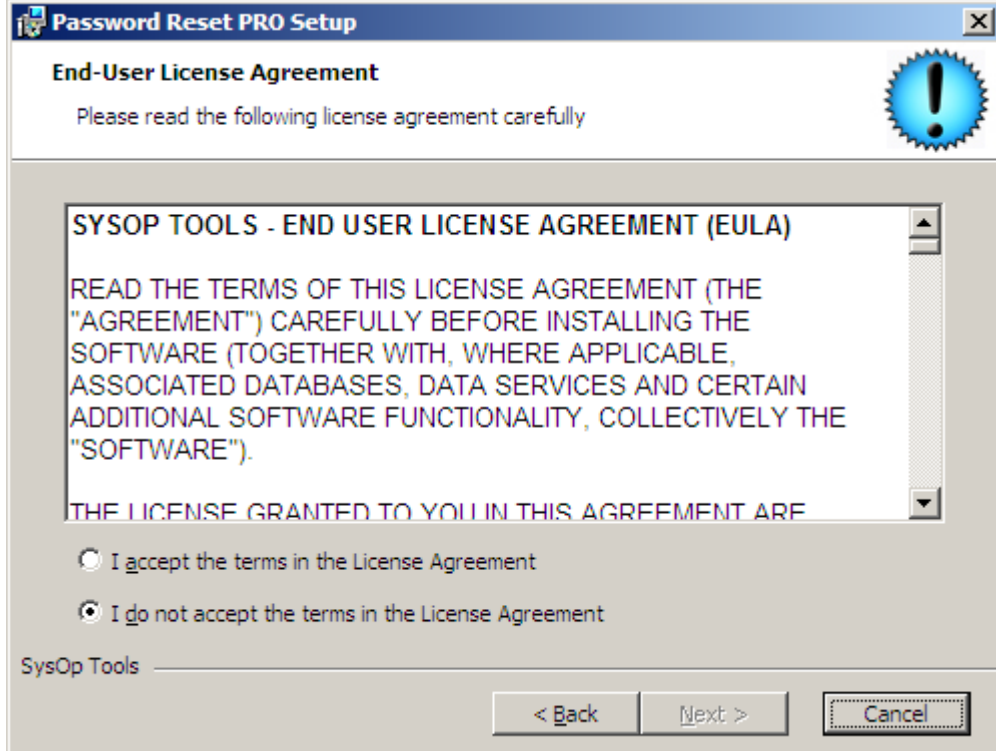

- 3. Installation choices:
	- a. Choose "Single-Server Full Installation" to install the Web Portal and the Master Service on the same server.
	- b. Choose "Install Internal Service Only" to install the Master Service on an internal domain member server. Select this option if you will install the Web Portal on a different server.
	- c. Choose "Install User Web Portal Only" to install the Web Portal only. Choose this option if you will install the Master Service on a different server.

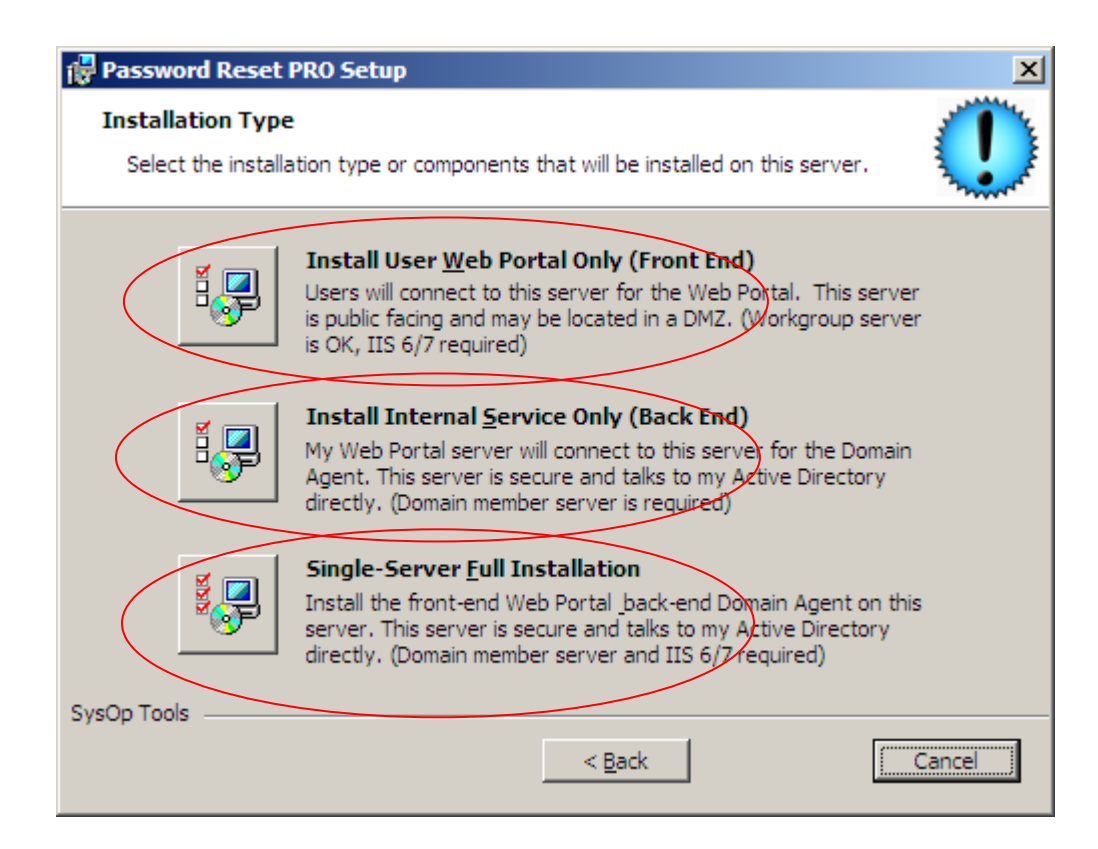

4. Accept default installation paths for the Web Portal (IIS site) and Configuration Tool:

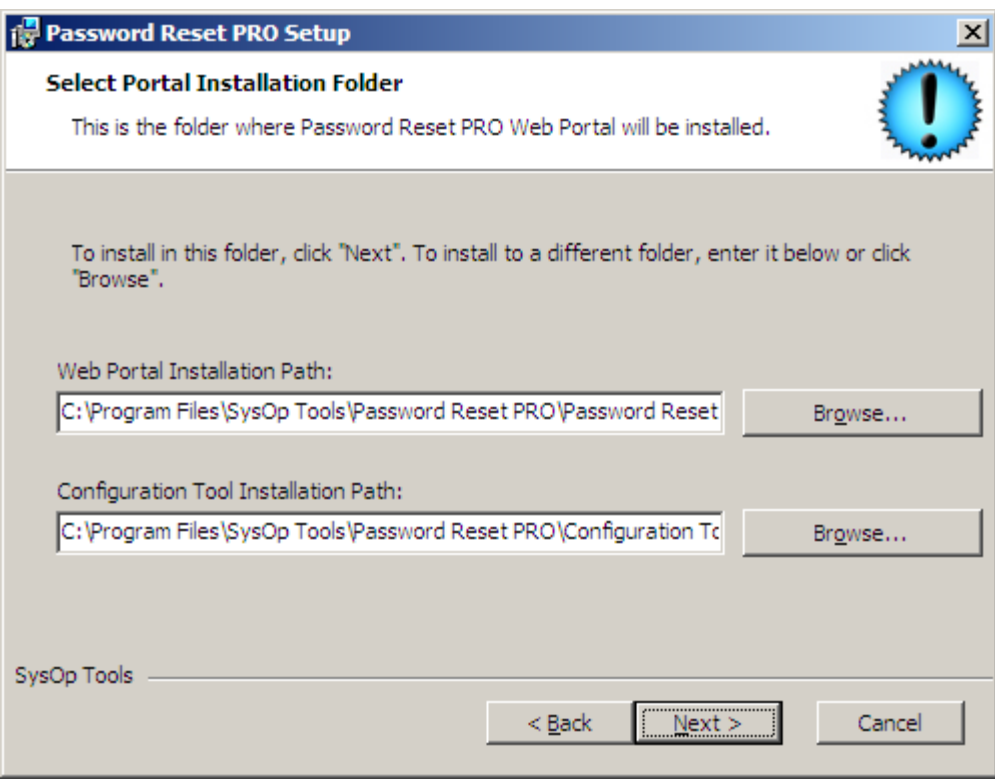

5. Accept the default installation path for the Master Service:

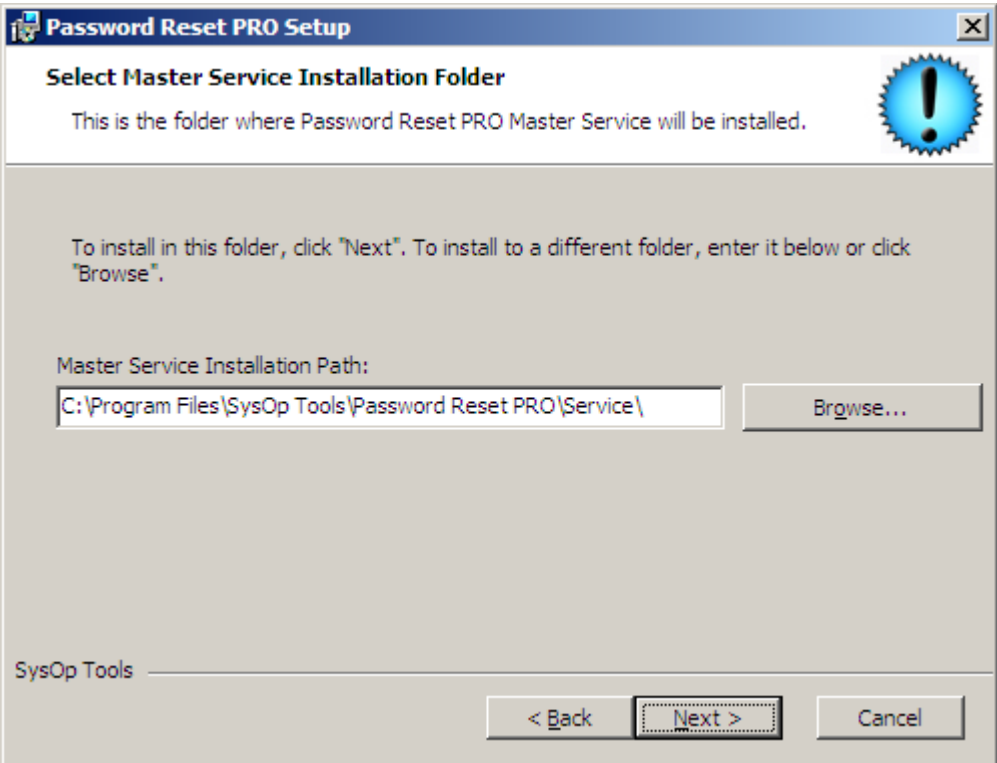

6. Choose Install to begin the installation:

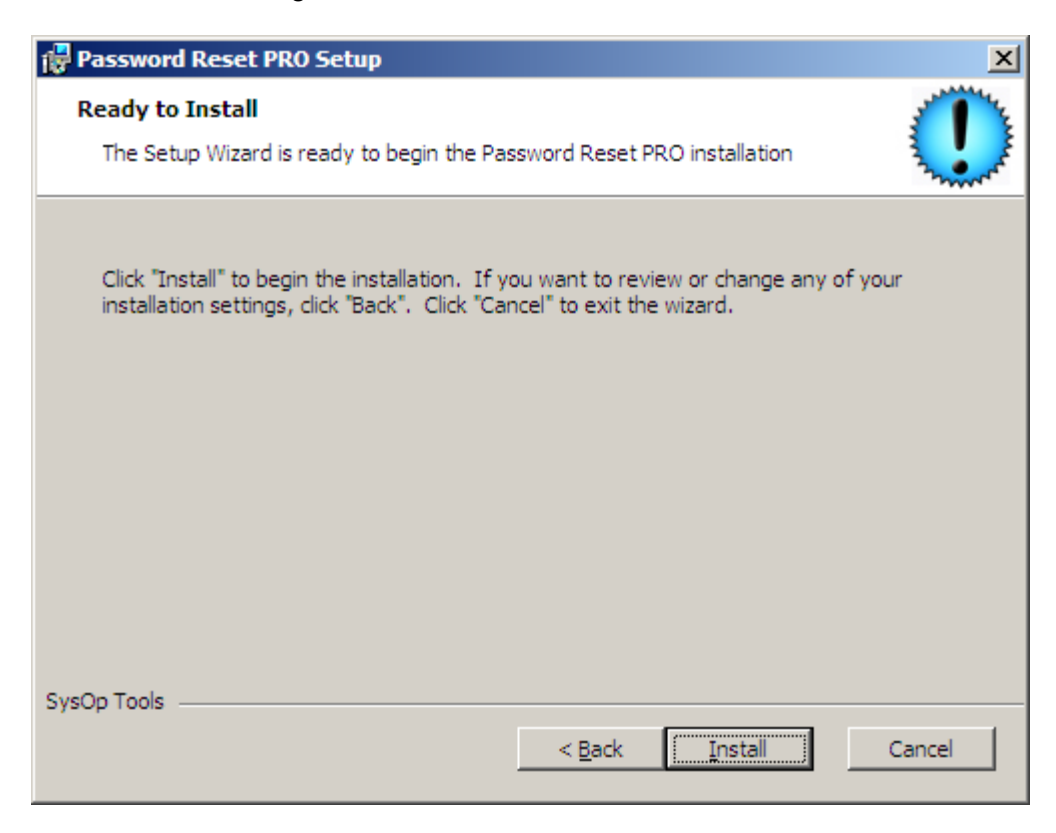

7. Please wait while the installation completes:

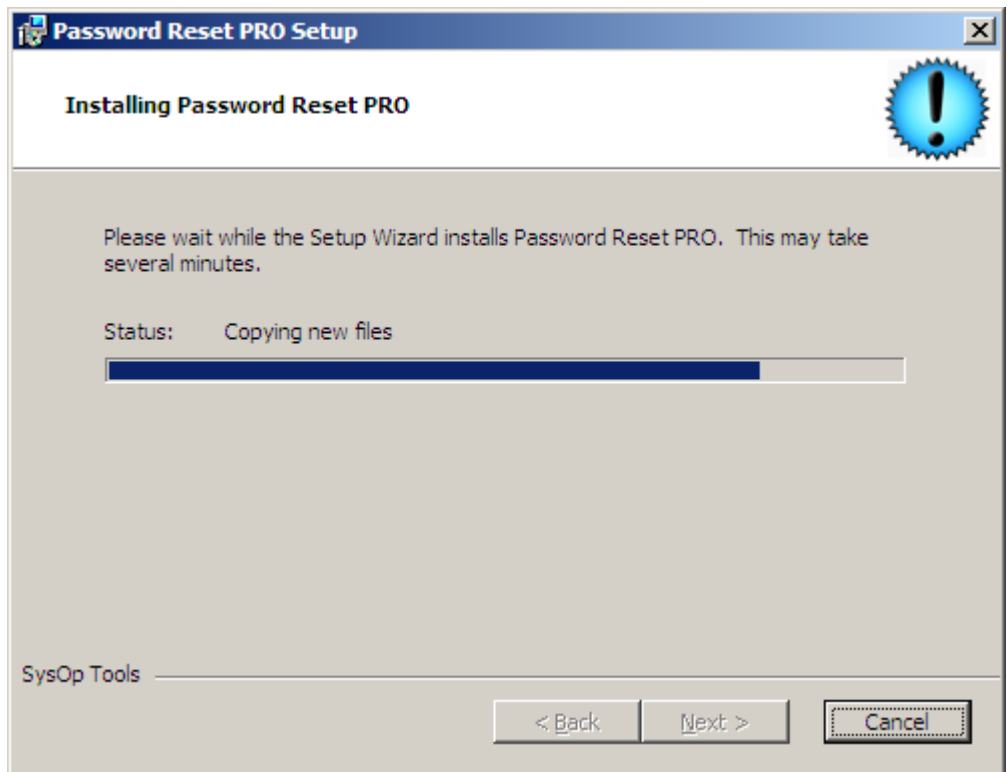

8. Finish the installation and launch the Web Portal Configuration Utility and Master Service Configuration Utility.

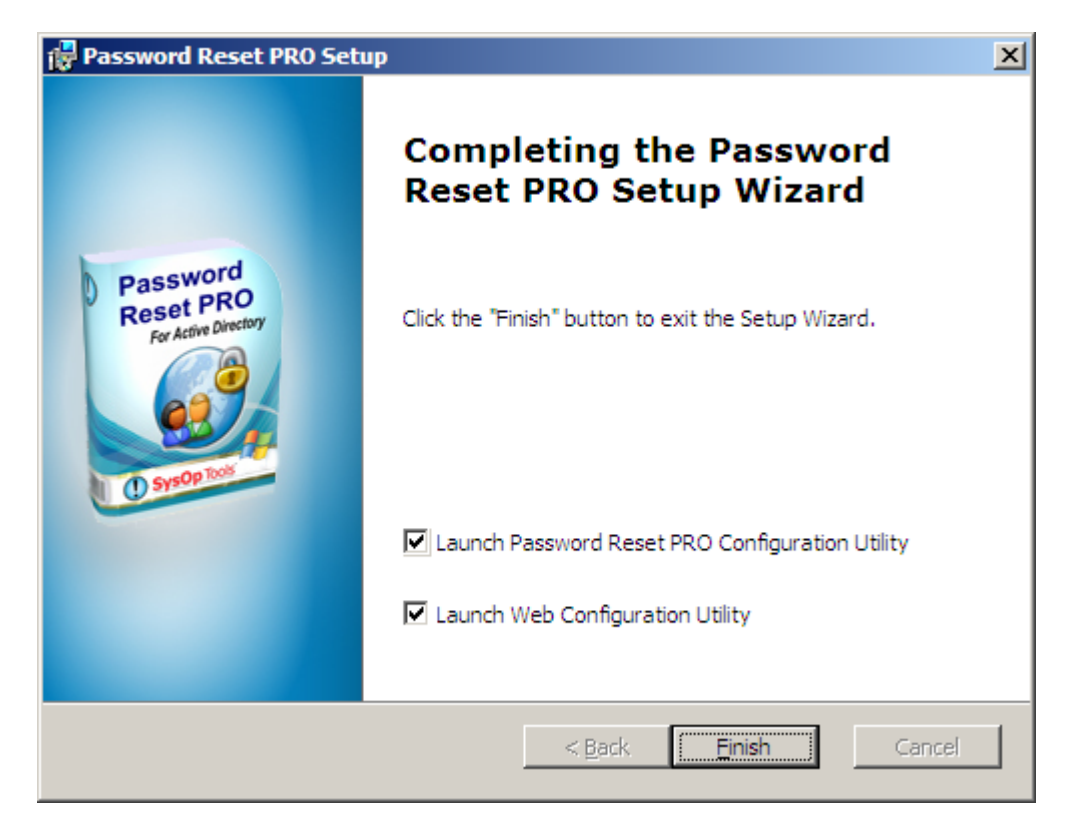

# **Installation Complete!**

Next section: Configuring Password Reset PRO…

# <span id="page-9-0"></span>**Password Reset PRO Configuration**

# **Master Service Configuration Settings**

### **1. Configure the Master Service FIRST.**

Open the Master Service Configuration Utility.

- a. Enter your license keys under "*Add License Key*".
- b. *Web Portal Deny List*: Enter accounts you want to exclude from accessing the Web Portal. We STRONGLY recommend adding all "well known" accounts such as "Guest" and "Administrator", and other sensitive user accounts. As a security feature of our software, all non-password-expiring user accounts and "System" accounts are denied Web Portal login access.
- c. *Refresh User Accounts*: Password Reset PRO refreshes its list of Active Directory users every 5 hours by default. You can change this interval or click "refresh now" to do an immediate update. If you just created several new user accounts and want them to use the Web Portal immediately, click "refresh now" to update Password Reset PRO.

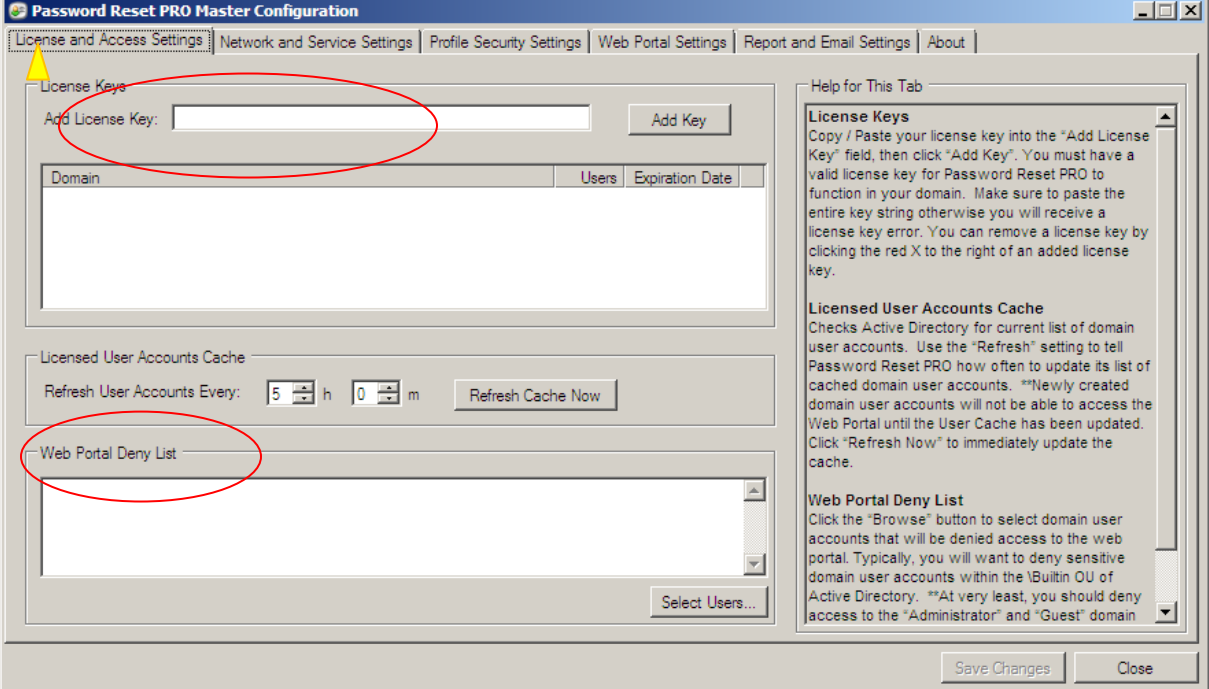

Master Service Configuration Screen

**2.** Set the IP address of your Web Portal server and select TCP communication port.

#### *Web Portal IP Address*:

- a. Single Tier (single server) installation: Enter 127.0.0.1 (localhost) as the IP address of the Web Portal.
- b. Two Tier (separate server) installation: Enter the IP address of the server on which you installed the Web Portal application.

Tip\*\* If you want to allow access to the Master Service from multiple Web Portal servers, you can enter the additional external server's IP addresses separated by a semicolon (;). This is great for failover or capacity planning.

#### *Service Port*:

- a. Select the TCP network port to be used for connecting the Master Service server to the Web Portal Server. You MUST allow this port access through your firewall if the servers are separated by the firewall. Change the port number as needed.
- b. For Single-Tier installations with both Web Portal and Master Service on the same server, it is OK to leave the port setting as-is.

Master Service Configuration:

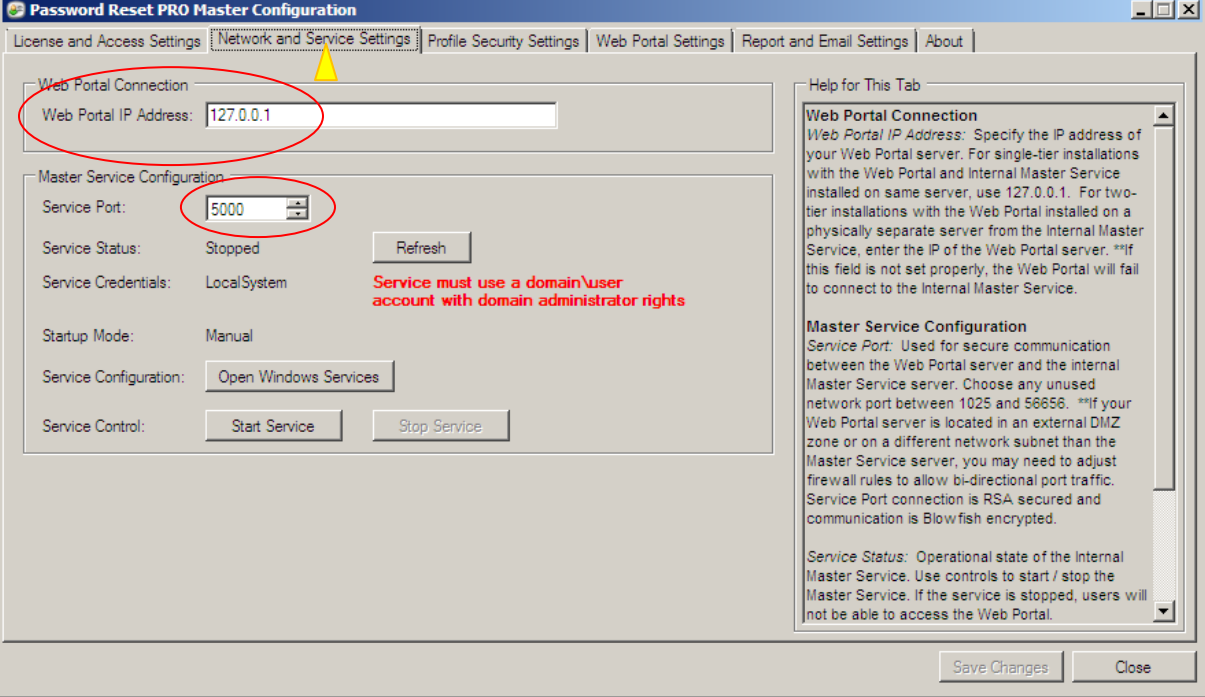

**3.** Configure the Installed Windows Service:

The installed service is extremely important to configure correctly. If you do not grant the service appropriate domain permissions or start the service, users will not be able to log in to the Web Portal and will not be able to create a Portal Logon Identity.

*Security Note:* The service account credentials and password used by Password Reset PRO are ONLY stored natively by Windows, nowhere else! This ensures native Windows security remains intact when installing our software.

- a. Click '*Open Windows Services*' button. The Windows Services snap-in opens.
- b. Find 'Password Reset PRO Master Service' and choose properties.
- c. In the 'Log On' tab of the service properties, set the 'Log on as' to a valid domain\user account that has Domain Admin or Enterprise Admin rights, or delegated permissions to modify user objects including password change, password reset, account unlock, and write properties.
- d. Click Apply, then start or restart the service for the settings to take effect.
- e. Make sure the Startup Mode is set to "Automatic"

*Tech Note:* When a user creates a Portal Logon Identity in the Web Portal, their identity information is written to an existing attribute within their Active Directory user account. This identity information allows a domain user to access the Web Portal when their password is expired or when their account is locked out. Therefore, it is imperative for the service to have permissions to write the identity information to the AD user object.

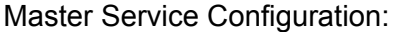

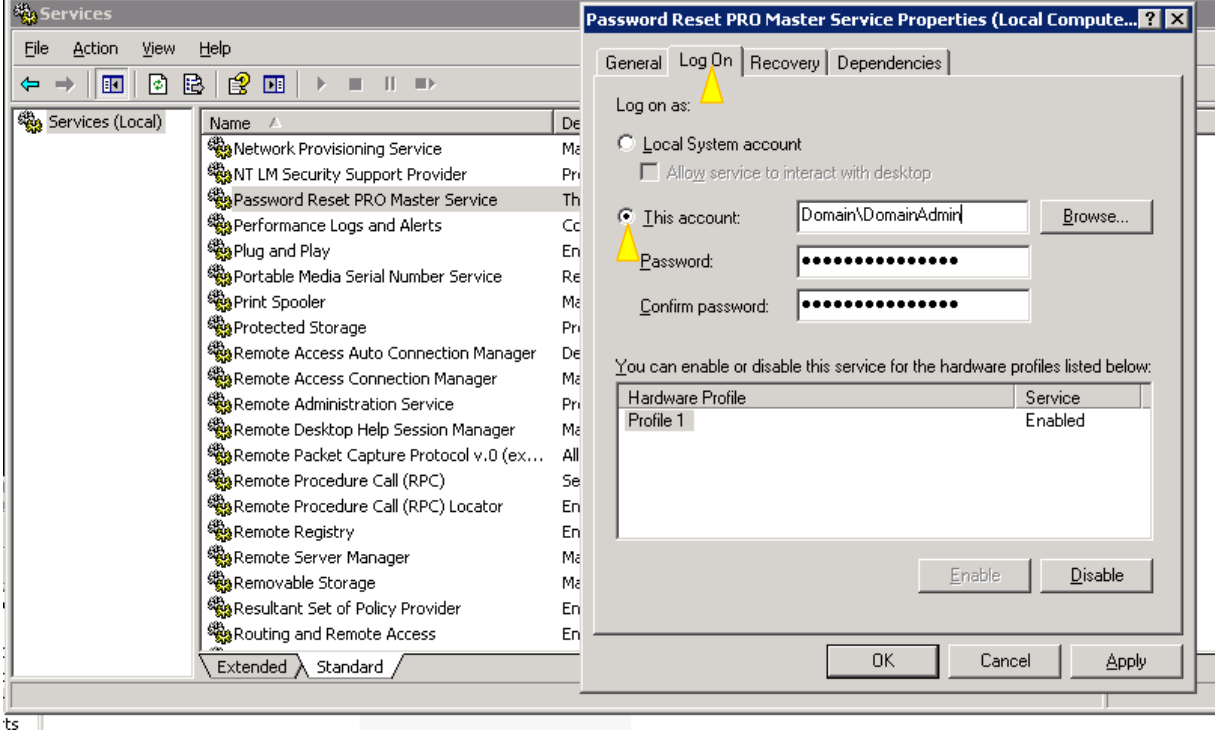

- **4.** Review the Profile Security options and make appropriate selections. These settings affect Web Portal user ID profile setup and Web Portal login.
	- a. *Domain Logon Security:* "Max Failed Login Attempts" sets how many incorrect login attempts a user is allowed before being denied further access to the Web Portal. A user must close / re-open their browser to try again if they exceed the limit. We recommend setting this limit to one less than your domain lockout policy. If your domain lockout policy is set to 3 invalid attempts, set this value to 2.
	- b. *Profile Security Word Settings:* Sets a level of complexity for Web Portal users creating or changing their Profile ID security word. By adding complexity, this keeps users from using overly-simple words for their security word.
	- c. *Min Length:* Sets the minimum length of the security word. We recommend setting this to the same length as your domain password policy setting.
	- d. *Banned Words:* Add words to the list that you do not want your users to use as part of their security word. The default list of words includes words that may be easy to guess when compared to the table of security images, and also includes the variable "%username%" which excludes use of their domain user name. We recommend not removing any of the default words.

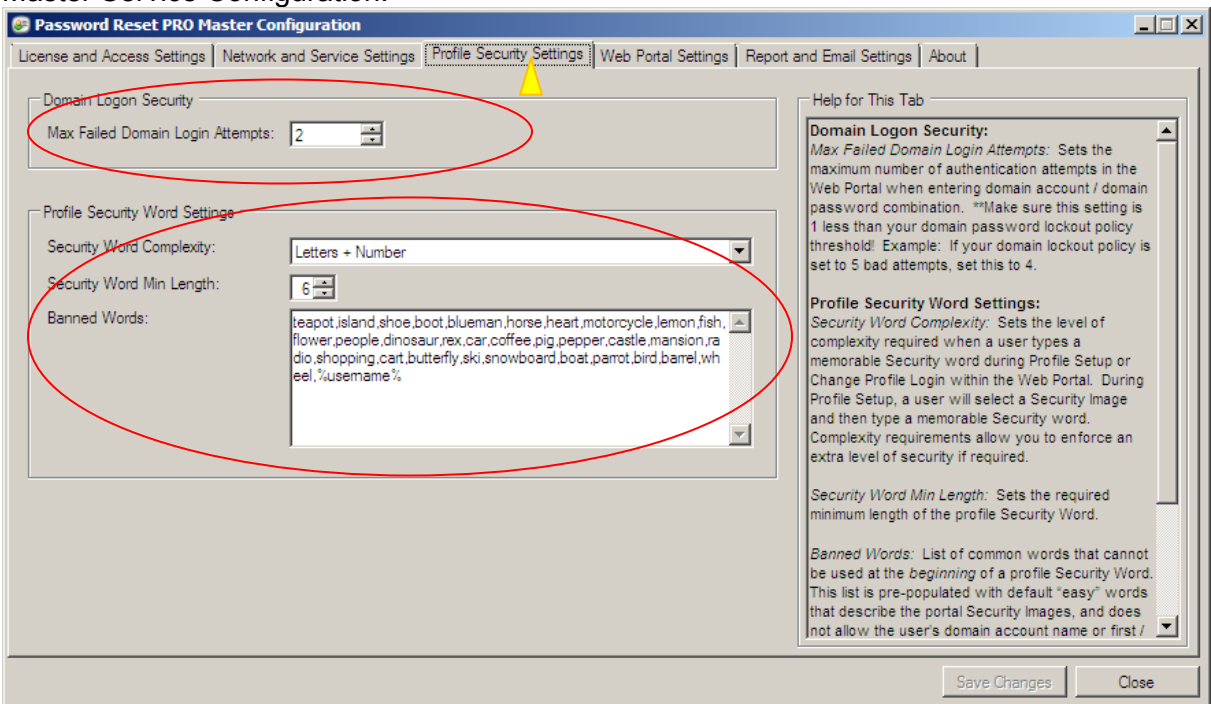

Continued on next page…

Master Service Configuration:

- **5.** Customize messages that appear to users in the Web Portal.
	- a. Change the "*Domain Password Requirement Text*" to match your internal domain change password policy. Users will see this text when changing or resetting their domain password in the Web Portal. We have provided example text here to help get you started. This text should match your domain password policy settings.
	- b. *Help Request Page*: Within the Web Portal, users have an option to send a help request email to an administrator or help desk. This message is displayed on the "Help Request" page for the user. We have provided default text to get you started.
	- c. *Contact Admin Page*: If a Web Portal user is denied access or encounters an error, they are diverted to a "Contact Admin" page to request help. This message is displayed on the "Contact Admin" page for the user. We have provided default text to get you started.

*Tech Note*: You can use basic HTML markup tags to improve the looks of the web portal messages. Do not include scripts or image tags as they will not work.

#### Master Service Configuration:

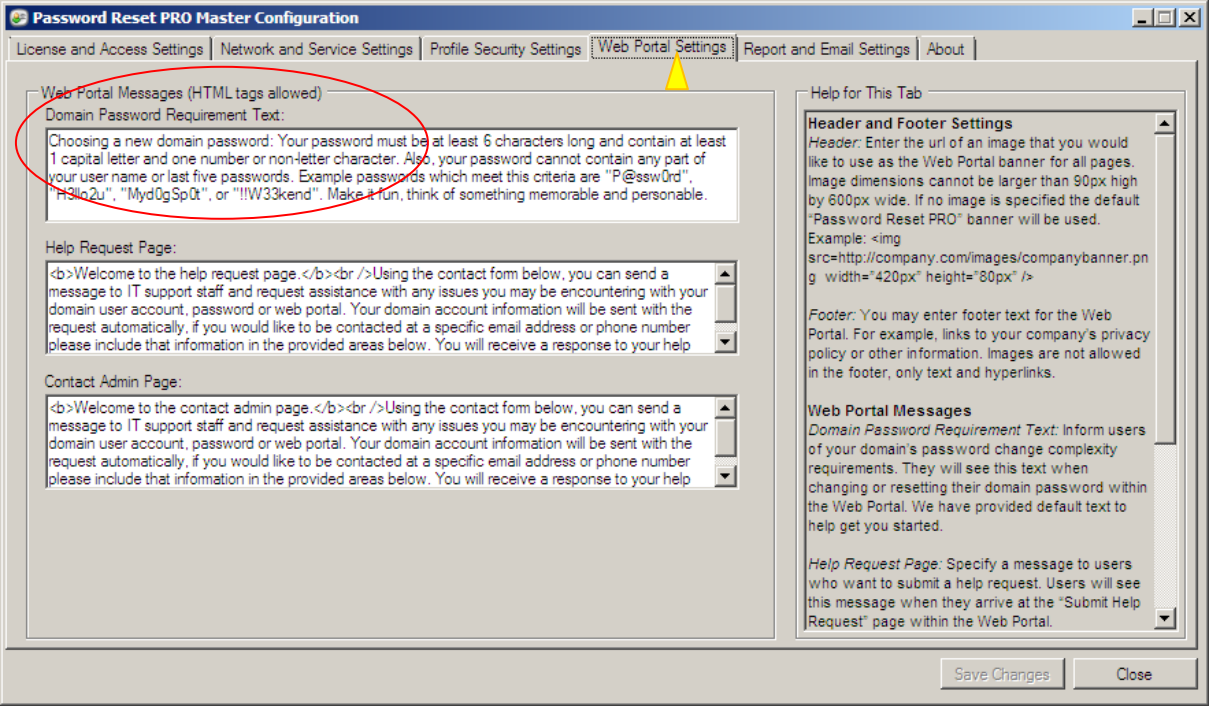

- **6.** Select the log file path, SMTP server and admin email settings.
	- a. Choose a local SMTP relay server for sending administrator alerts and daily summary report emails. Make sure your Exchange server virtual SMTP relay is set to allow connection and relay from the IP of the Master Service server. \*\* If you do not set up email connectivity to your relay server correctly, you will not receive any emails or reports from Password Reset PRO!
	- b. *Send Immediate Emails to*: Add an email address for receiving "immediate alerts" such as account unlock events and system errors. Immediate alerts are sent in realtime as they happen and should be sent to an IT Administrator.
	- c. *Send Help Request emails to*: Add an email address for receiving user help requests from the Web Portal. You may want these emails to go to your helpdesk group or ticketing system.
	- d. *Send Daily Reports to*: Add an email address for receiving the Daily Summary Report email. This report contains a summary of all Web Portal events for the last 24hr period. Typically this email should go to an helpdesk group or UT administrator group for daily review.
	- e. *Audit Reports*: Export a list of all active password expiring user accounts that do not have a logon profile established on the Web Portal. The user's name, domain account and email address are exported to an XML-based Excel spreadsheet (Excel 2003 or later required) for easy review. Extract the email addresses from the exported data and send a reminder email to your users, encouraging them to create a profile on the Web portal.

*Tech Note* - *Disabling Emails*: If you leave an email address field blank, the feature will be disabled. Testing email delivery: Use the "Test" button to test and verify email connectivity. You should receive a test email to the specific address.

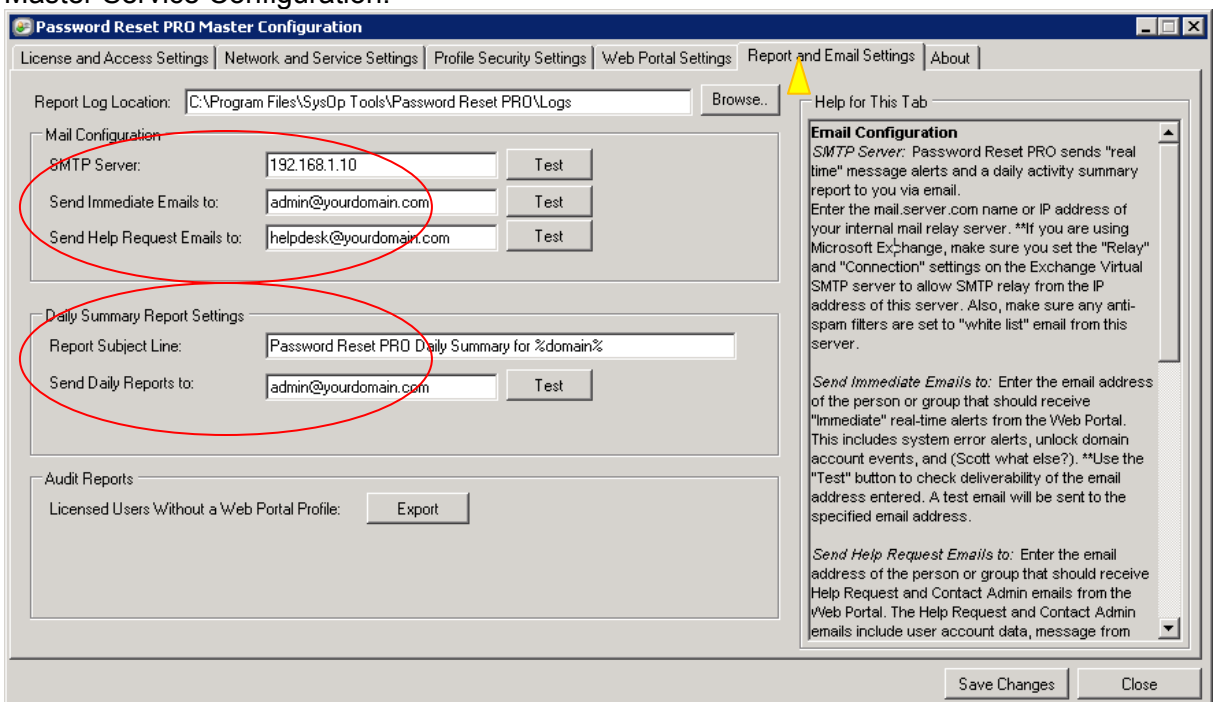

Master Service Configuration:

## <span id="page-15-0"></span>**Web Portal Configuration Settings**

**7.** Open the Web Portal Configuration Utility. Begin by entering the Master Service Server IP address.

#### *Master Service Server IP Address:*

- a. For Single Tier (all on same server) installation, enter 127.0.0.1 (localhost).
- b. For Two Tier (separate server) installation, enter the IP address of the server where you installed the Master Service.
- c. *Service Port:* Set the Service Port to the same port you specified in the Master Service Configuration.
- d. Use the "*Test*" button to test the connection and ensure it is working properly.
- e. *IIS Web Server Status:* Shows you the current state and settings of the Web Portal on your server. These settings can be changed through the IIS manager.

*Tech Note:* If the port number does not match in the Master Service configuration and the Web Portal configuration settings, the connection will fail. If you have a firewall or router between the Web Portal Server and the Master Service Server, make sure you allow bi-directional port traffic for this port between the two servers.

#### Web Portal Configuration Settings

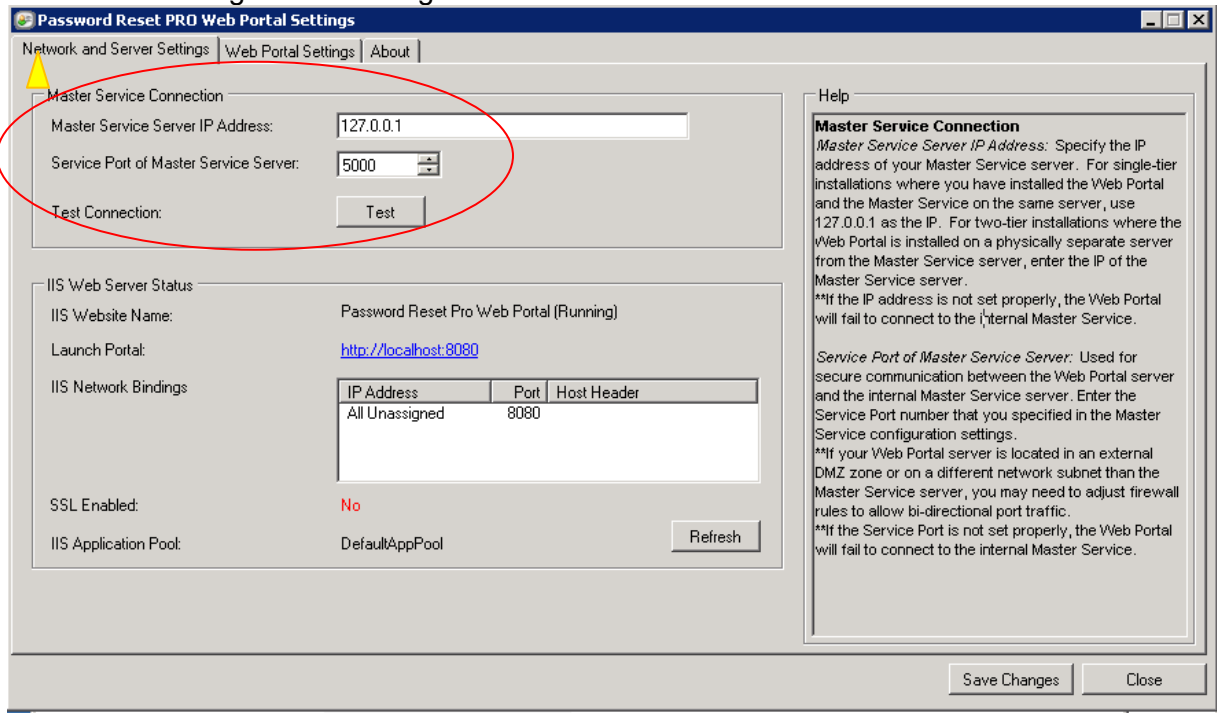

**8.** Brand your Web Portal! You may optionally change the Web Portal page title, image header and add footer text / hyperlinks. Max header image size is 800px by 150px.

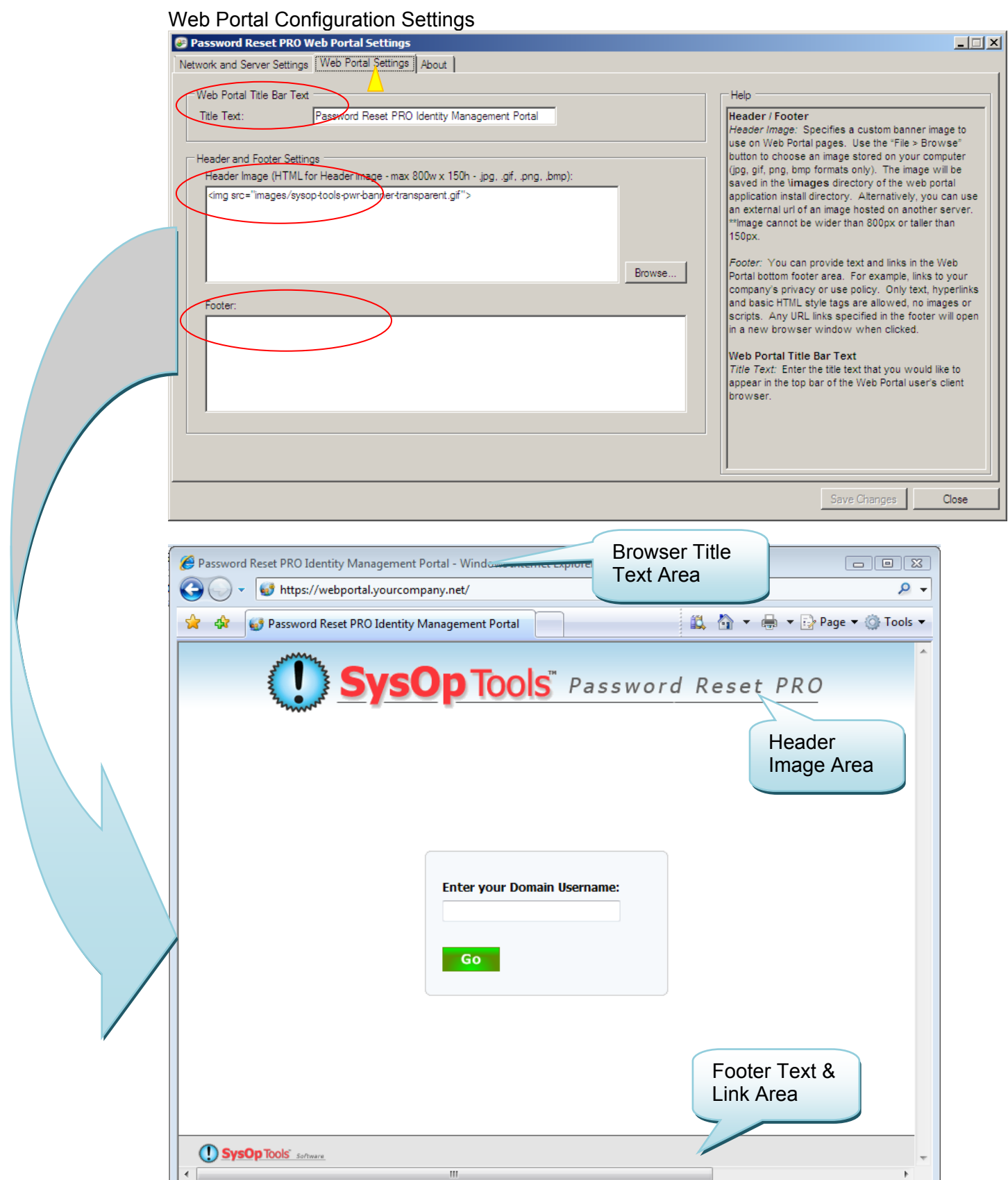

<span id="page-17-0"></span>Configuration of your Password Reset PRO Installation should now be complete!

# **Testing the Web Portal**

By default, the installation configured your Password Reset PRO web portal to use port 8080. You can change the port settings in the IIS manager. We strongly urge only allowing SSL connections and port 443 for external (internet) user access.

- 1. Log on to the server where you installed the Web Portal application. Open your browser and type [http://localhost:8080](http://localhost:8080/). The Web Portal will take about 30 seconds to "compile" the ASP.NET code and then display the main logon page. The "compile" time occurs the very first time you load the portal. Users accessing the Web Portal will not experience this delay after the 1<sup>st</sup>-time compile.
- 2. Try accessing the web potal from another server or workstation on the LAN by typing: [http://www.YourServerName.com:8080](http://www.yourservername.com:8080/). If the page displays, this means you have everything operational now.
- 3. Log on to the portal with an active password expiring user account and set up an ID profile. Log off the Web Portal and then log back on with your new Profile ID. This will give you an understanding for how the process works and what your users will see.

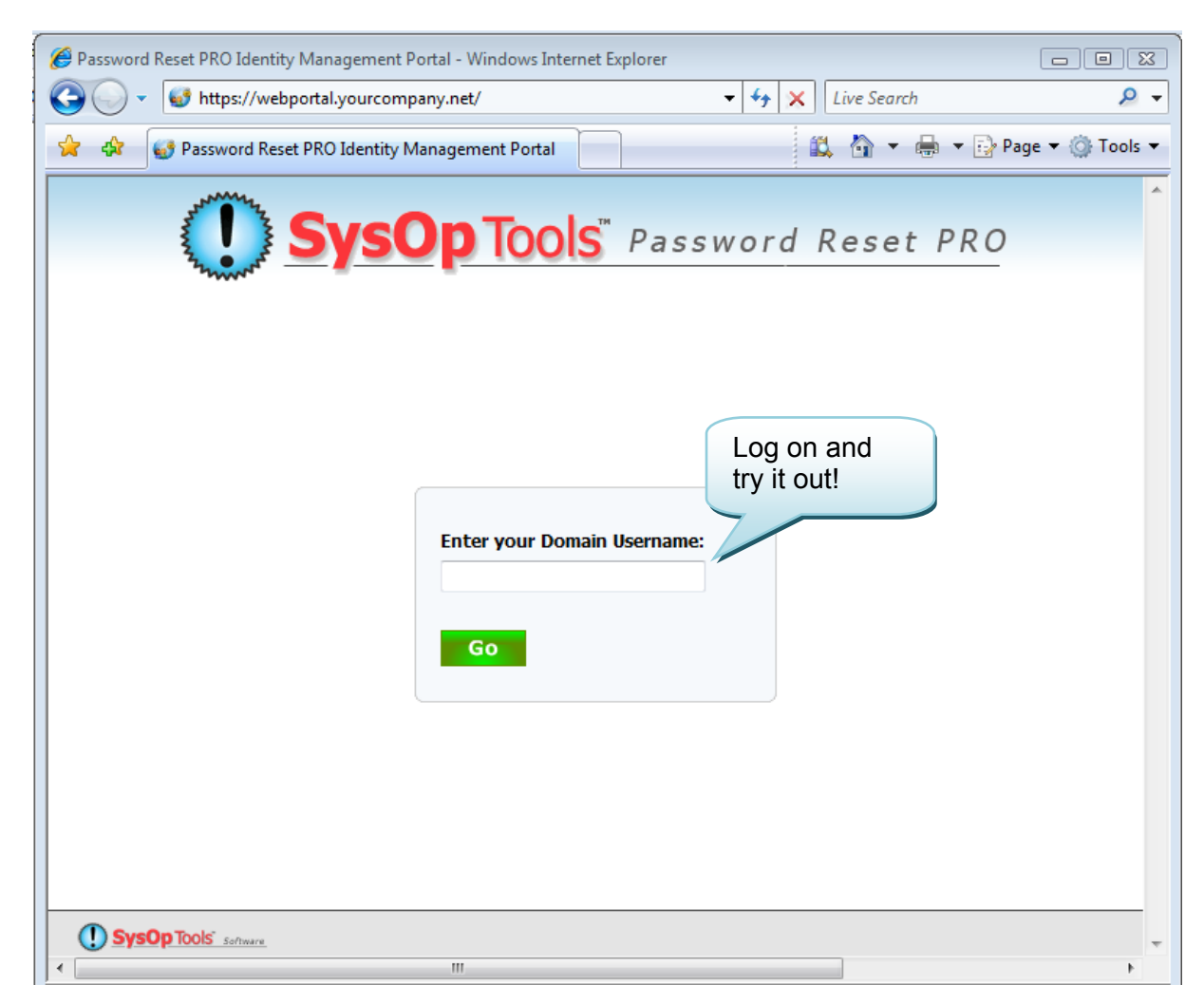

# <span id="page-18-0"></span>**Post Installation Security Enhancements**

Follow the optional Post Installation Steps to further configure your Web Portal installation and strengthen security.

By now your Password Reset PRO Self Service Portal is operational. If you plan on making the Web Portal publically accessible to your remote users via the internet, we urge you to strongly consider the following steps for strengthening perimeter security:

- Configure IIS and the Web Portal with a public IP and only allow Port 443
- Allow SSL connections only to the Web Portal (disable Port 80 access)
- Install a trusted SSL certificate from a Certificate Authority such as Verisign

# **Advanced Network Configuration & Firewall Settings**

Password Reset PRO may be used in a high security environment by placing the Web Portal application on a separate non-domain server in a DMZ or extranet, physically separated from your domain / intranet (LAN) by a firewall. Install the Master Service application on a domain member server located inside the internal network (LAN) within the same subnet or SITE container as your primary Active Directory Domain Controllers.

# **Firewall configuration**

Firewall rules should be configured as follows for a Two Tier (Separate Server) Installation:

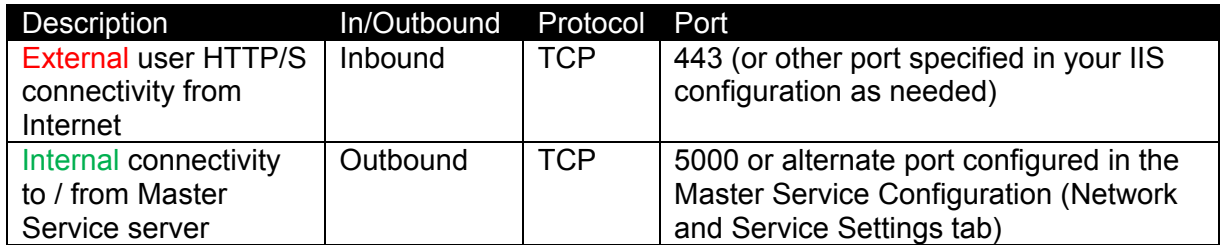

## **Web Portal Server Traffic (Extranet or DMZ)**

## **Master Service Server Traffic (Intranet or LAN)**

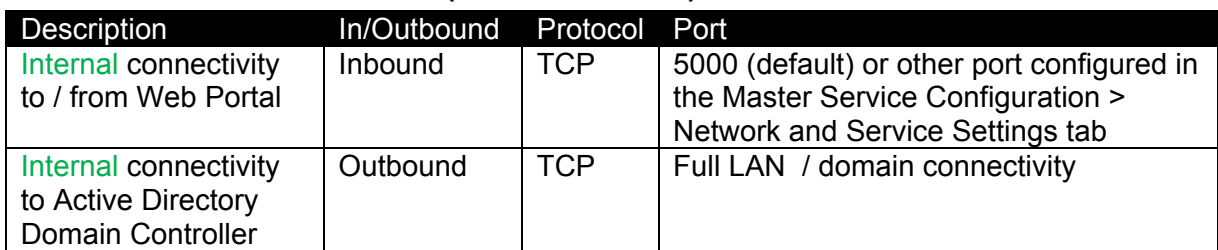

# <span id="page-19-0"></span>**First Time Installing IIS on Server 2003? You may need to enable ASP.NET in IIS**

**Enable ASP.Net in IIS (Windows Server 2003 only – Server 2008 Skip This Step)**  If you have not already configured your IIS server to run ASP.Net applications, perform the following step to enable ASP.NET in IIS. Note that this is not required if you are running Windows Server 2008:

1. Install ASP.NET by opening a Command Prompt and running the following command: C:\Windows\Microsoft.NET\Framework\v2.0.50727>aspnet\_regiis.exe –i

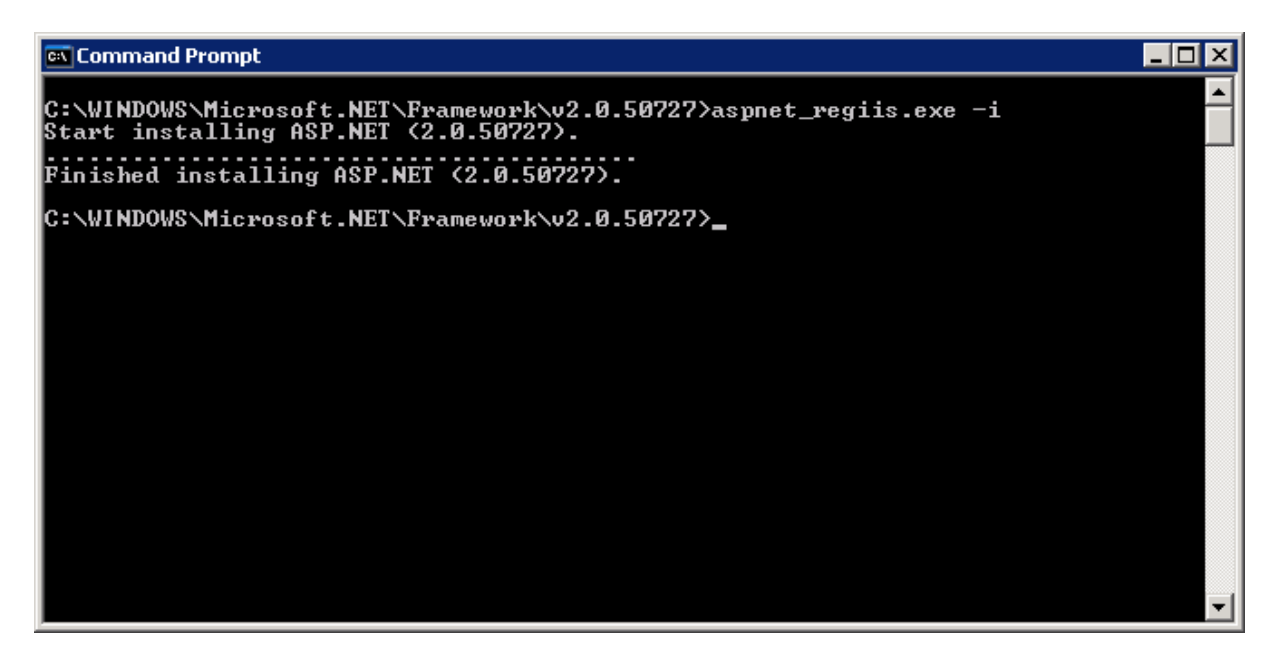

2. Enable the ASP.Net Web Service Extension by opening IIS Manager and choosing Web Service Extensions, selecting ASP.Net v2.0.50727 and clicking 'Allow'.

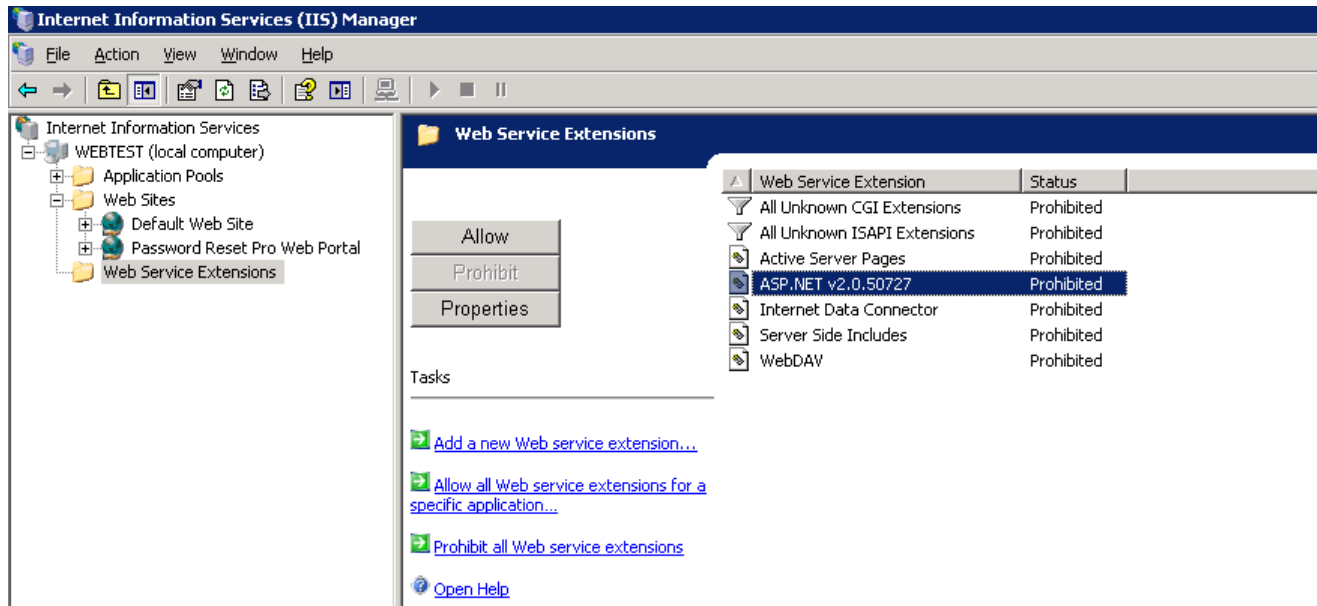

# <span id="page-20-0"></span>**Reference Links for IIS and SSL Configuration**

The below resource links are provided for your convenience. Please be advised these links are outside of the control of SysOp Tools, Inc. SysOp Tools takes no responsibility for the accuracy, completeness, availability or content of information obtained through the below resource links.

If you find yourself stuck on the installation / setup of Password Reset PRO, please contact our Support Team through the "Contact Us" page on our website located at: [http://www.sysoptools.com](http://www.sysoptools.com/) . We'll do our best to help!

# **Enabling SSL:**

Set up SSL Protocol in Server 2003 IIS6 [http://www.microsoft.com/technet/prodtechnol/WindowsServer2003/Library/IIS/56bdf977-](http://www.microsoft.com/technet/prodtechnol/WindowsServer2003/Library/IIS/56bdf977-14f8-4867-9c51-34c346d48b04.mspx?mfr=true) [14f8-4867-9c51-34c346d48b04.mspx?mfr=true](http://www.microsoft.com/technet/prodtechnol/WindowsServer2003/Library/IIS/56bdf977-14f8-4867-9c51-34c346d48b04.mspx?mfr=true) 

Set up SSL Protocol in Server 2008 IIS7 <http://learn.iis.net/page.aspx/144/how-to-setup-ssl-on-iis-7/> <http://learn.iis.net/page.aspx/378/configuring-ssl-in-iis-manager/>(Video Tutorial) \*Disable port 80 to ensure only secure connections to the web portal

# **Installing SSL Certificates:**

Install Certificate Authority SSL Cert in Server 2003 IIS6 [http://www.verisign.ch/support/ssl-certificate-support/page\\_ch\\_en\\_dev020193.html](http://www.verisign.ch/support/ssl-certificate-support/page_ch_en_dev020193.html) 

Install Certificate Authority SSL Cert in Server 2008 IIS7 [https://knowledge.verisign.com/support/ssl-certificates](https://knowledge.verisign.com/support/ssl-certificates-support/index?page=content&id=so9071)[support/index?page=content&id=so9071](https://knowledge.verisign.com/support/ssl-certificates-support/index?page=content&id=so9071) 

# **Enabling or Re-Registering ASP.NET in IIS:**

Enable ASP.NET 2.0 Protocol in Server 2003 IIS6 aspx pages not displaying? Make sure you have enabled the .aspx protocol. <http://msdn.microsoft.com/en-us/library/aa560277.aspx>

Enable ASP.NET 2.0 in Server 2008 IIS7

In order to enable .aspx pages to be served under IIS7, you must install ASP.NET 2.0 through the Windows setup interface available from the Control Panel > Programs applet. This will create the appropriate handler mappings you need at the global IIS level to serve your .aspx pages and other asp.net content.

Re-Registering ASP.NET in IIS

Sometimes you may need to re-register ASP.NET 2.0 with IIS6 or IIS7 in order for IIS to see the available 2.0 .NET version.

This can happen if you installed ASP.NET 2.0 before installing IIS6 or IIS7.

Register ASP.NET 2.0 in Server 2003 IIS6 or Server 2008 IIS7 Open a command prompt and run

"C:\Windows\Microsoft.NET\Framework\v2.0.50727\aspnet\_regiis.exe -i -enable".

Open IIS manager again and .NET 2.0 should now be a selectable option for the web application.

Make sure to enable ASP.NET as an allowed protocol.